令和 5 年度 子ども会補助金 実績報告 方法

でご利用ください。

瀬戸市役所こども未来課

子ども会補助金の実績報告をあいち電子申請システムで受け付けます。以下が提出の流れです。

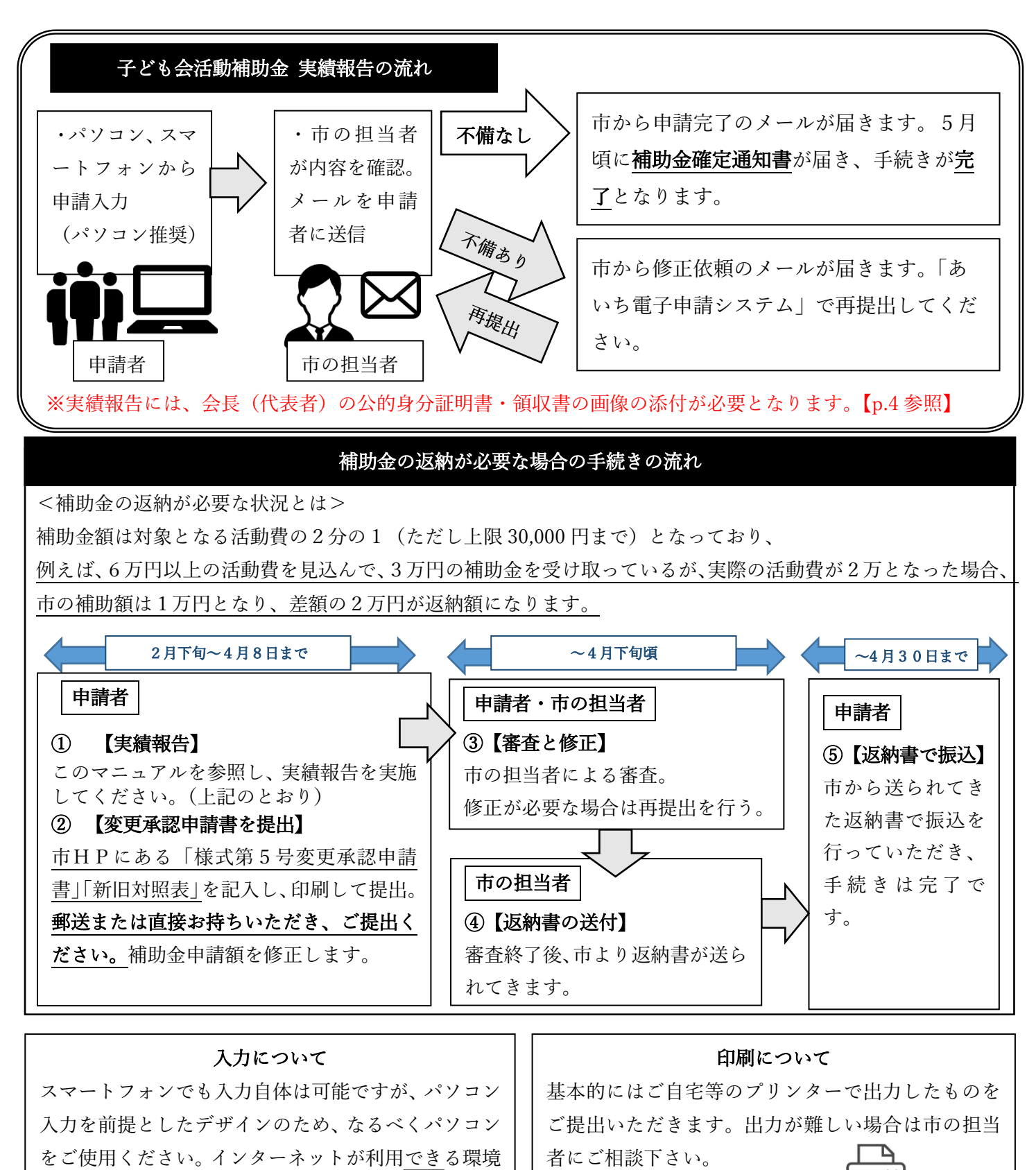

お問い合わせ先 こども未来課 電話 0561-88-2637

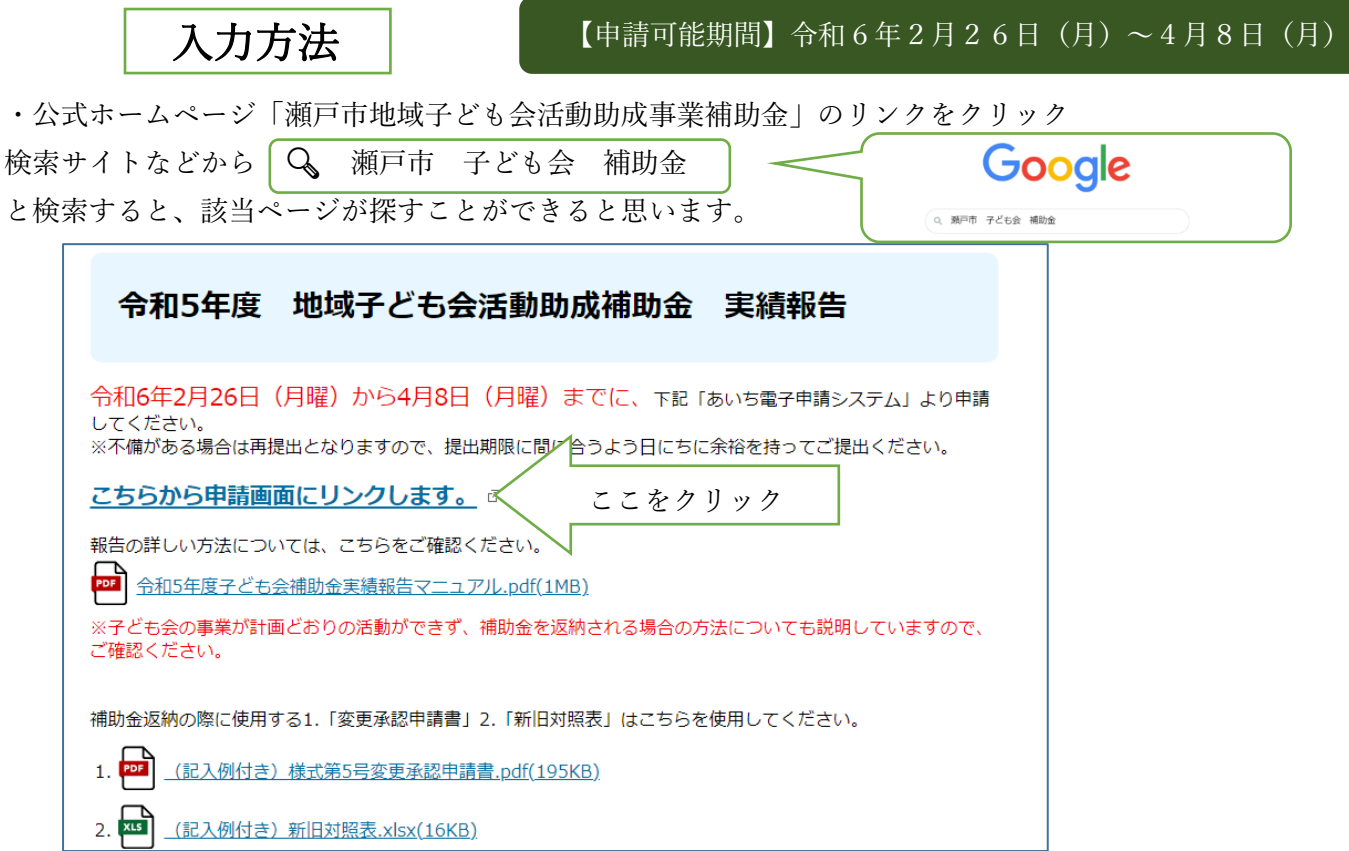

システムの入力方法

## ①「利用者登録せずに申し込む方はこちら」を選択します。

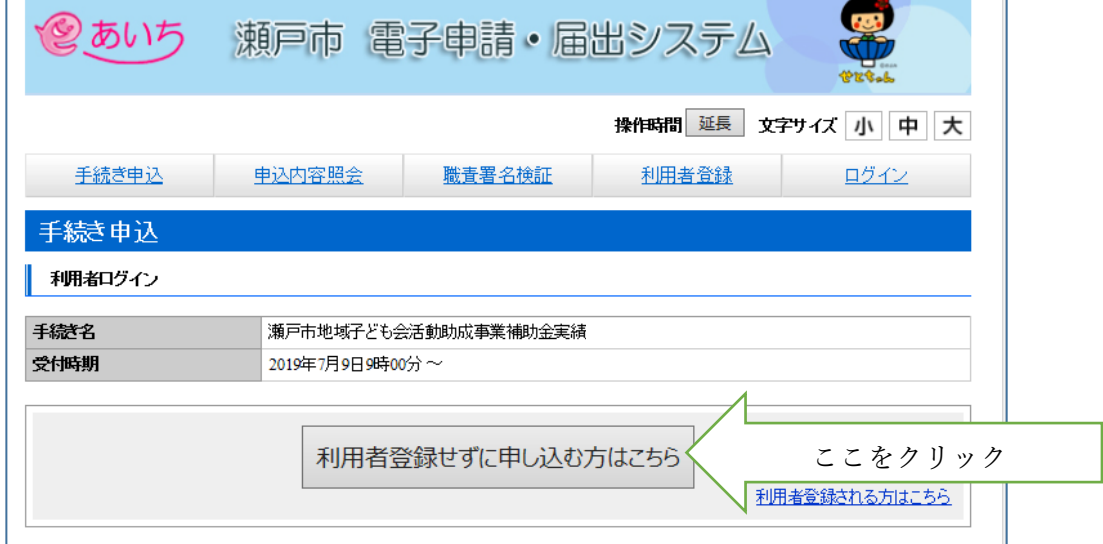

## ②利用規約を確認し、「同意する」を押す

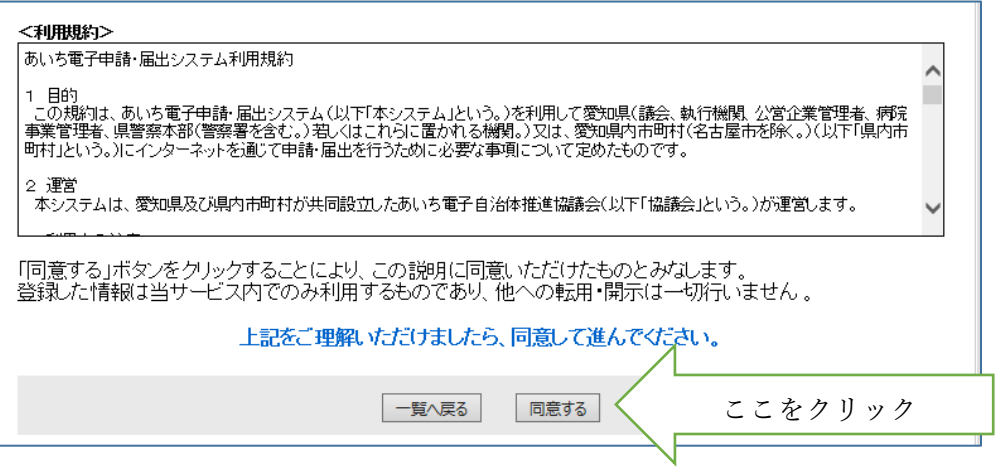

③ 入力画面にうつります。順番に入力していきます。途中注意事項の記載がありますので、確認しながら入力し てください。

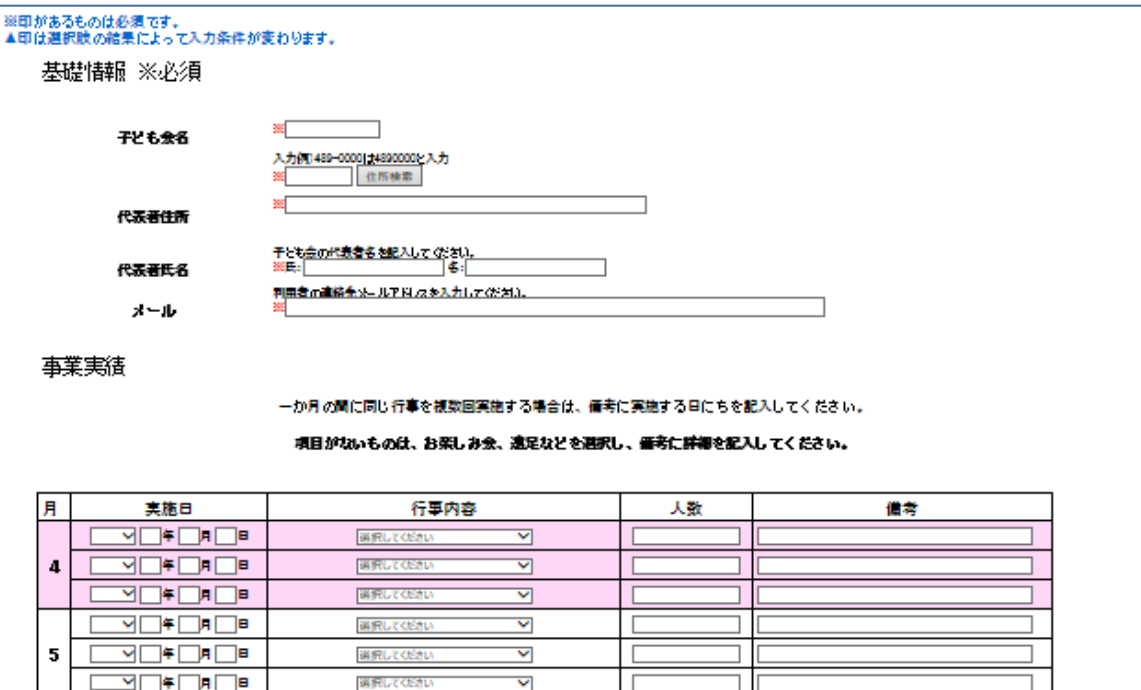

④支出の部では内容と領収書の写しが対応するように、記号(アルファベット)などをつけ、システムへの入力も行 ってください。

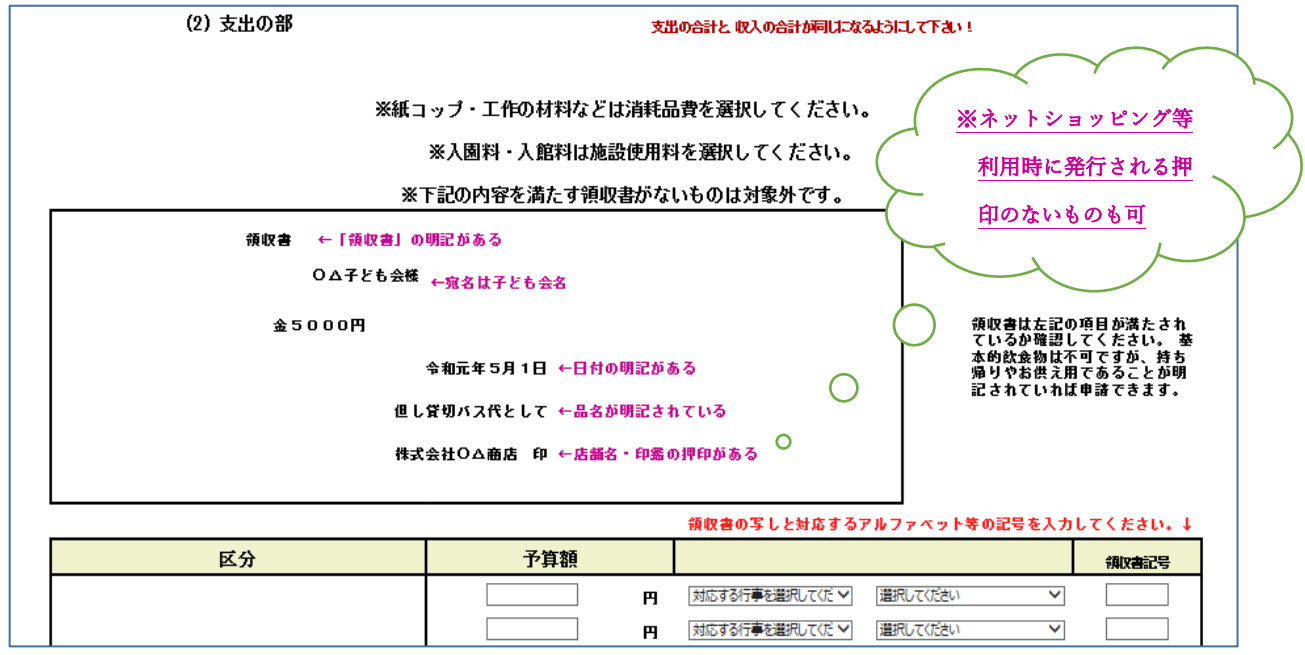

※支出の部入力のあとに、携帯電話のカメラやデジカメで撮影した会長(代表者)の公的身分証明書・領収書の画 像をアップロードしてください。

1「添付ファイル」をクリックします。

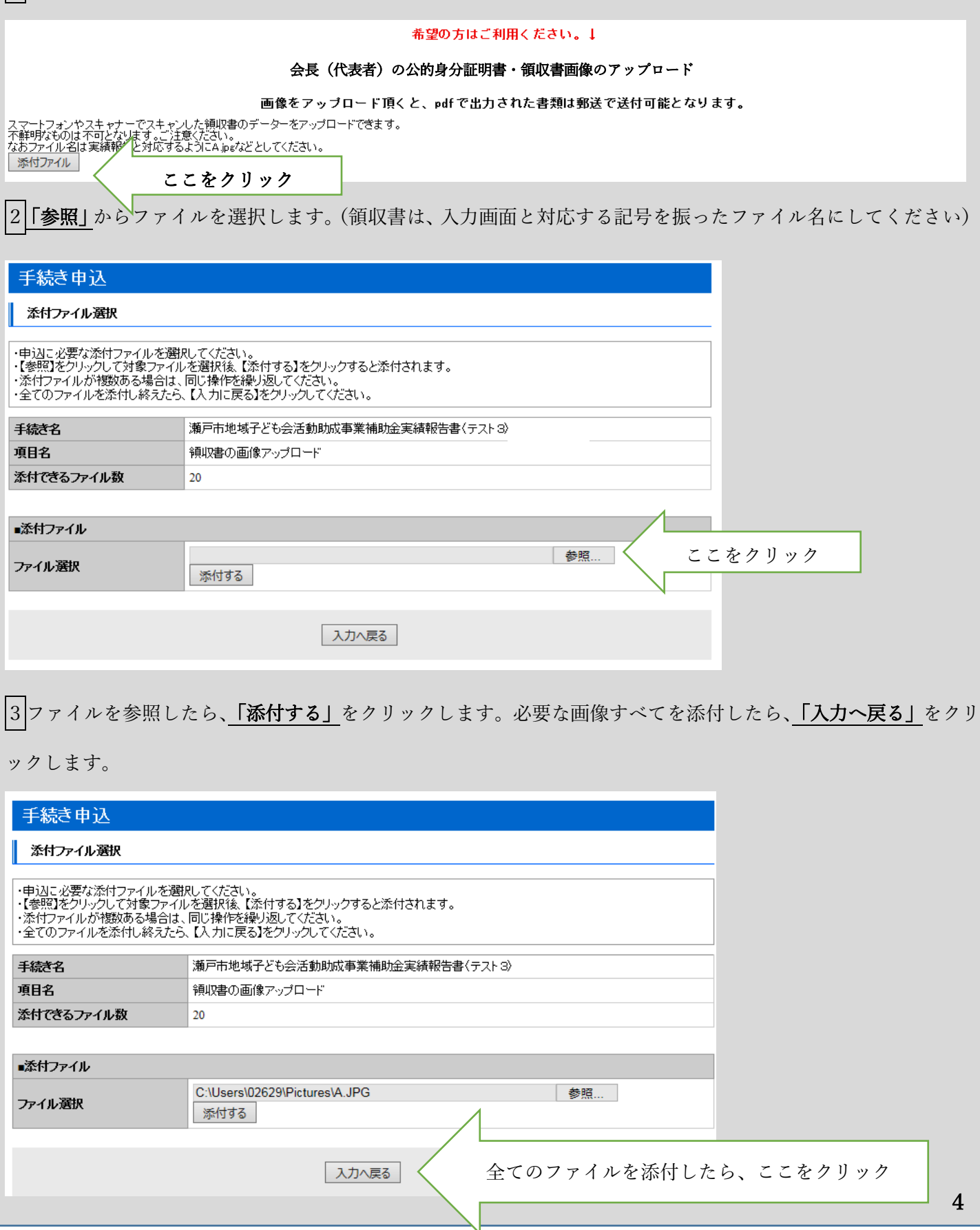

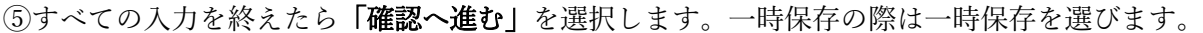

入力の申請がされると、申請受付メールの後、申請内容確認の返信メールが届きます。

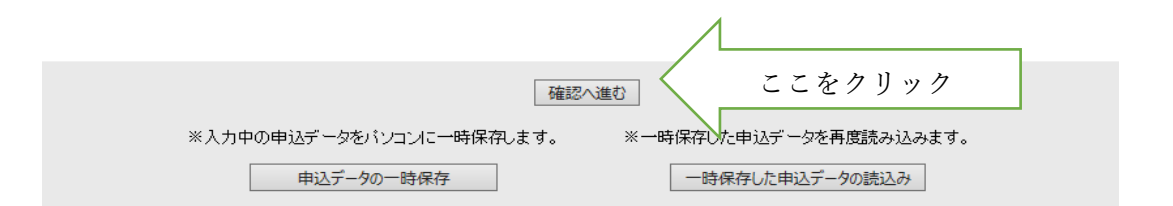

⑥入力された内容の確認画面がでます。内容を確認し、最下部にある「申込む」をクリックします。

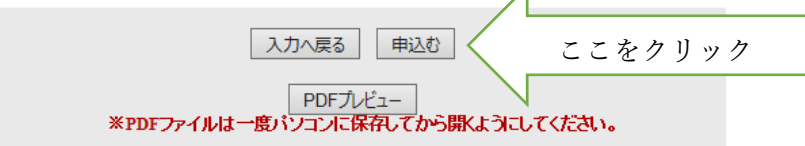

⑦申込が完了します。その際に、整理番号とパスワードが発行されます。申請内容の訂正に必ず必要となりますの で、控えておいてください。メールでもこの整理番号とパスワードは送付されます。

「PDF ファイルを出力する」をクリックすると、申請用紙が表示されます。そちらを保存しておいてください。

提出いただいた書類を審査のうえ、不備がなければ、市から申請完了のメールが届きます。

申込完了

瀬戸市地域子ども会活動助成事業補助金実績報告書(テスト3)の手続きの申込を受付しました。

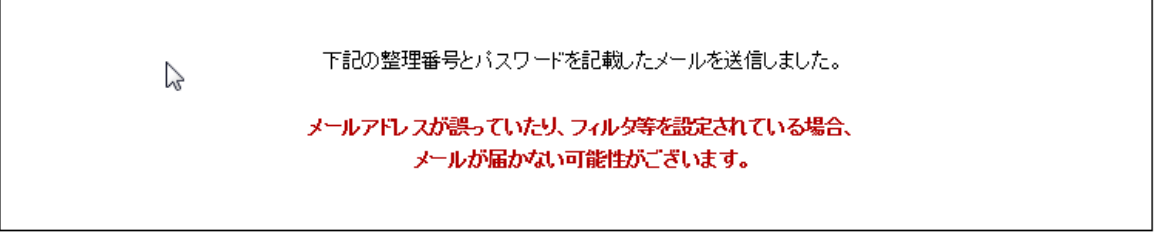

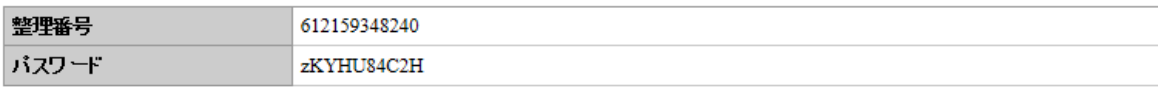

整理番号とバスワードは、今後申込状況を確認する際に必要となる大切な番号です。 特にバスワードは他人に知られないように保管してください。

なお、内容に不備がある場合は別途メール、または、お電話にてご連絡を差し上げる事があります。

ここをクリック 一覧へ戻る | PDFファイルを出力する ※PDFファイルは一度バソコンに保存してから開くようにしてください。

## 提出したものを修正する場合

こども未来課より、訂正の依頼があった場合や、pdfファイルを再出力したい時は、以下の操作を行います。 ①「申込内容照会」をクリックします。整理番号とパスワードを入力し照会するをクリックします。

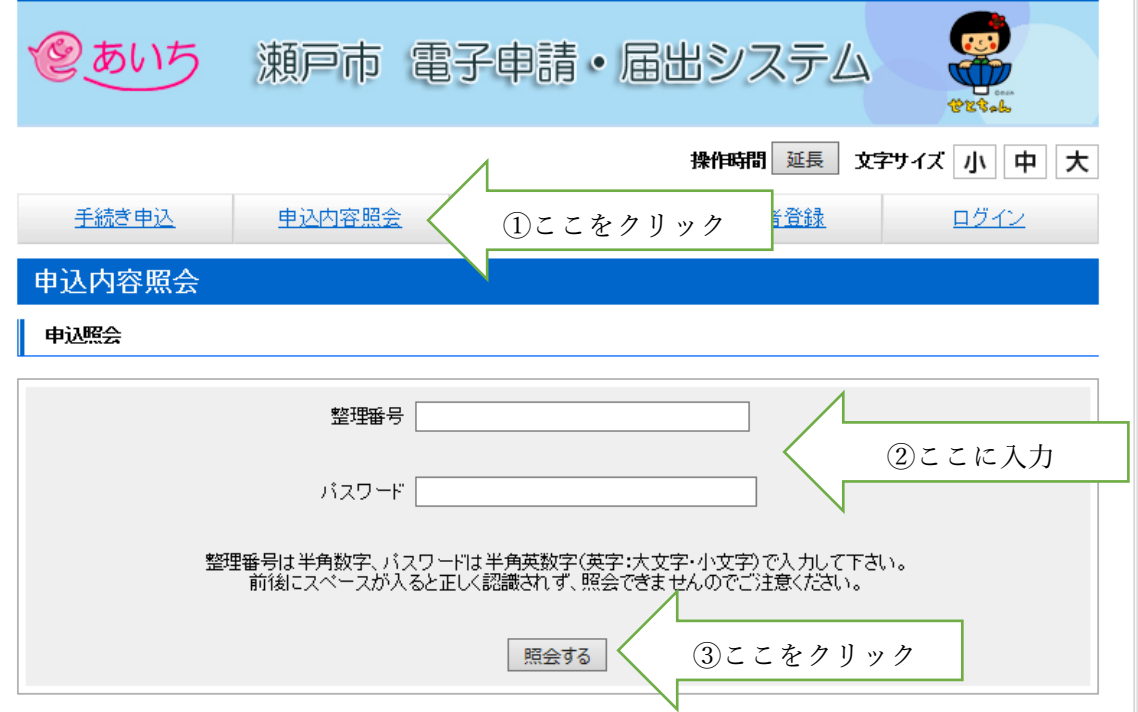

最下部に、メニューが表示されますので、「修正する」をクリックし、修正を行います。

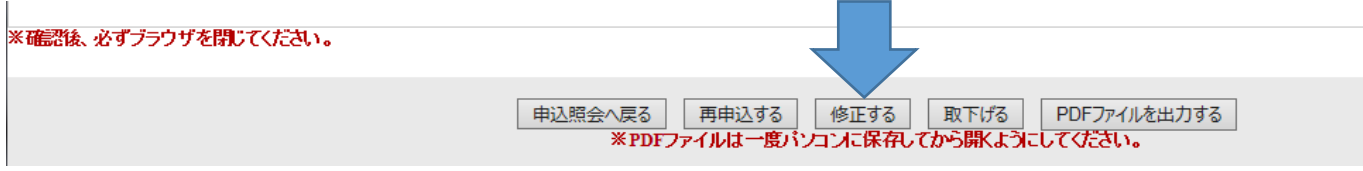

pdfファイルの再出力もここでできます。